# **Netgear Router Setup**

### **Overview**

Follow these steps for Router Firewall Setup for Wirepath™ DVRs with a Netgear router. Some of the screens may look different; however the steps will be the same. If you have questions about your specific Netgear device, please contact technical support.

#### **Before Beginning**

Complete the initial setup of the Wirepath™ DVR by following the instructions in the products owner's manual or the WPS-DVR Quick Start Guide.

The following information from the DVR setup is needed to complete the setup of the router:

- Static IP Address
- Control Port
- Data Port
- HTTP Port

## **Setting Up the Router**

- 1. Before logging into the router, connect the DVR to the Network and turn it on.
- 2. Login to router using the default gateway provided in the Netgear user manual. Most netgear devices use the default gateway [http://192.168.1.1](http://192.168.1.1/)

The username, by default, is admin and the password is password

3. Once you have successfully logged into the device, look on the left hand side for the **LAN IP setup** icon.

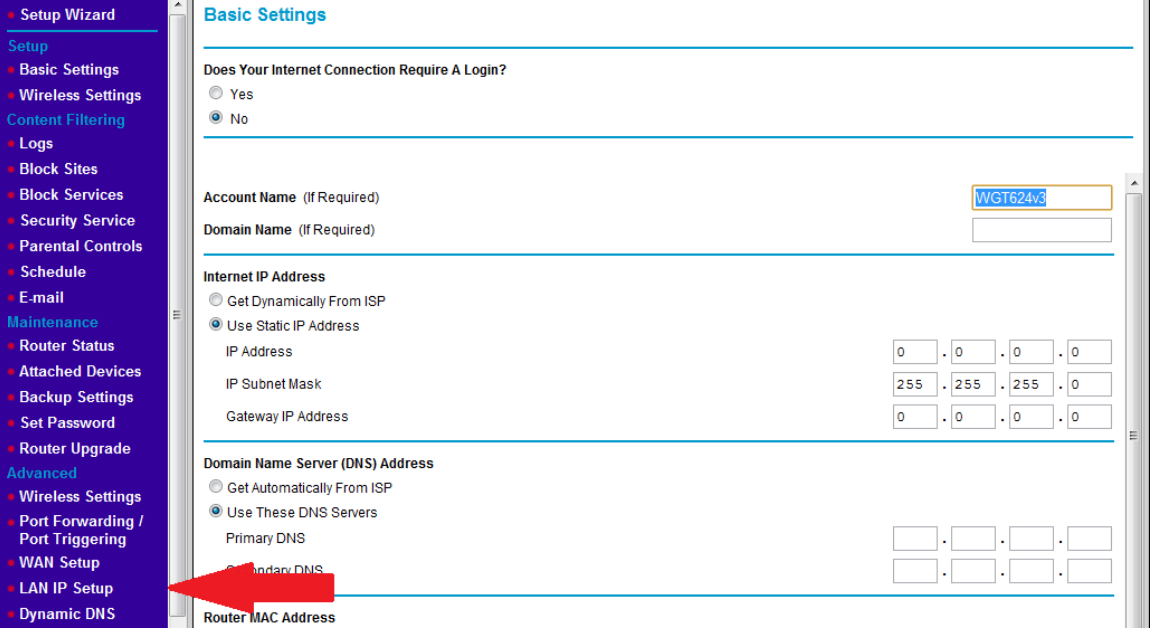

#### **Netgear Router Setup**

4. In the **Address Reservation** table at the bottom of the screen locate your DVR and select the radio button next to it then click **Apply.** Make sure to write down the IP address of the DVR for step 5.

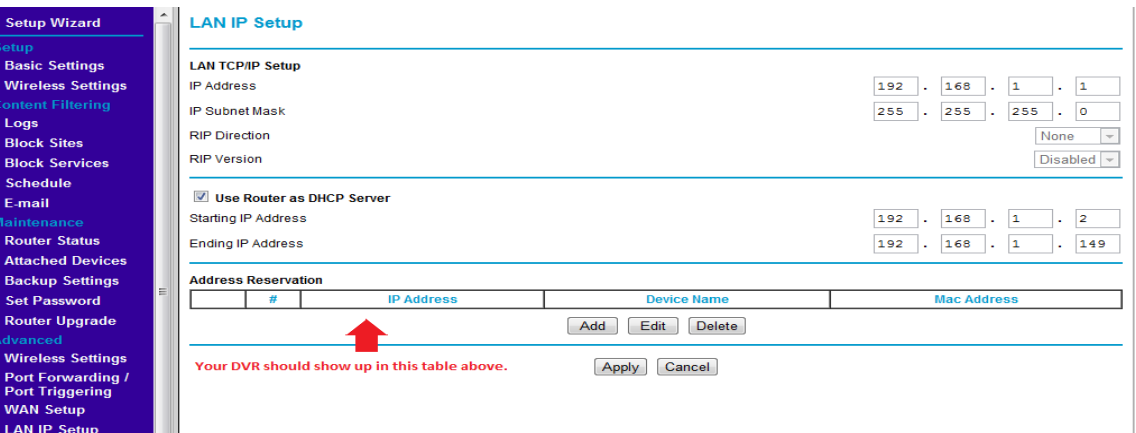

5. Once the DVR has been set for DHCP Reservation, look for the **Port Forwarding/Port Triggering** icon. Click the **Add Custom Service** icon at the bottom.

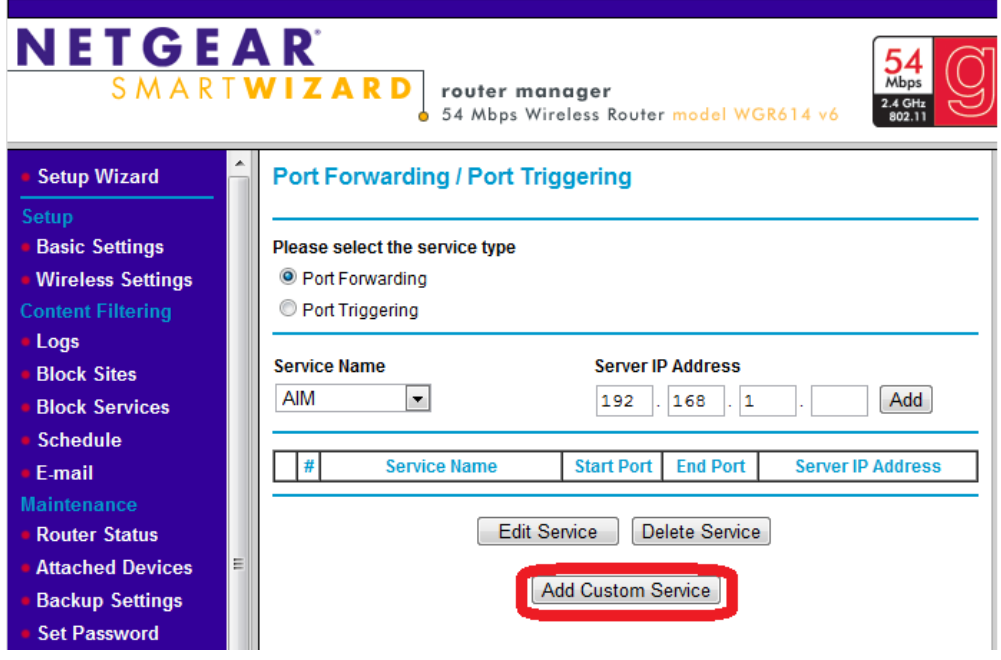

6. Once you click the Add Custom Service button you should be in the Ports- Custom Services section. For **Service Name** enter DVR1, **Service Type** should be TCP/UDP, The **starting and ending port** is 67 and the **Server IP** address is the IP address for the DVR that you noted from step 3.

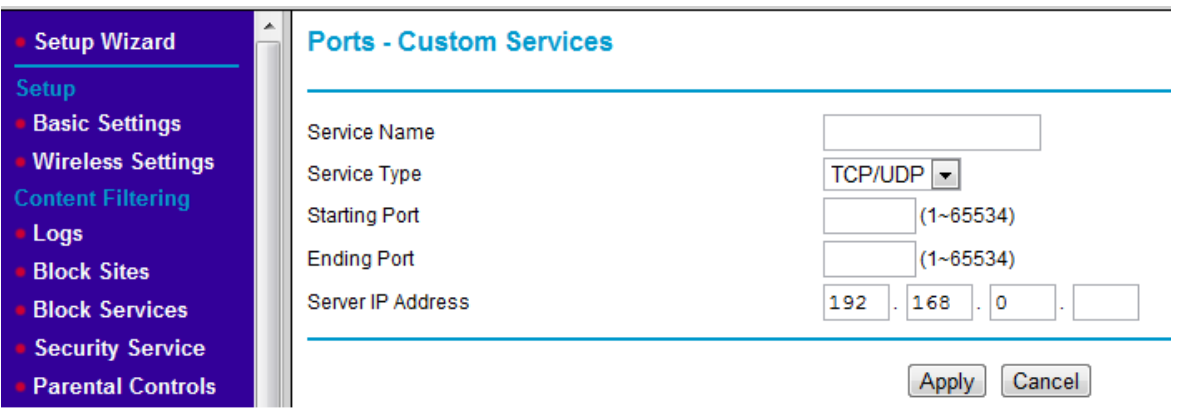

- 7. Repeat process for port 68. For port 80, the Service type is just TCP.
- 8. Save all changes and be sure to close out your browser when your session has ended.

## **Contacting Technical Support**

Phone: (866) 838-5052

Email: [Techsupport@snapav.com](file://10.102.11.11/proddev/_Application%20Design%20Files/Media%20Distribution/B-100-HDMatrix/Documents/Software%20Manual/Techsupport@snapav.com)